Ver. 1.0 2011/2

# **USB** メモリライセンス認証

# ライセンス書込

## **DLL** 生成

有限会社リビッグ 〒233-0002 横浜市港南区上大岡西 1-12-2 Tel: 045-843-7122 Fax: 045-843-7142 http://www.ribig.co.jp

#### **USB** メモリライセンス認証

アプリケーションプログラムから USB ライセンス認証 API を利用する前に必要な作業に ついて説明します。

#### **1. USB** メモリにライセンスを書込む

はじめてライセンスを生成するときに、秘密鍵、暗号鍵などのお客様固有のデータが自 動生成されます。

#### **2. API** を含む **DLL** をテンプレートファイルから生成する

自動生成されたお客様固有のデータを使って DLL テンプレートファイルから実 DLL を 生成します。一度もライセンスを生成していなければ実 DLL は作成できません。

SDK のプログラムはすべて自動生成されたお客様固有のデータを利用します。1つのライ センスを USB メモリに対して発行することでデータが自動生成されます。最初に1つの USB メモリーにライセンスを発行するようにしてください。

一度ライセンスを書き込んだ USB メモリから、誤ってライセンスファイルを削除してしま った場合、ライセンスのバックアップから復元することができます。

#### **3.** ライセンスのバックアップファイルの取得

USB メモリの ID を取得して、その ID に対応するライセンス情報を取り出す作業について 説明します。

USB メモリキーがライセンス認証に利用できるかどうか確認するためのプログラムが添付 されています。

#### **4. USB** メモリ固有 **ID** 確認

確認プログラムについて説明します。

## **0.** ディスクのファイルについて

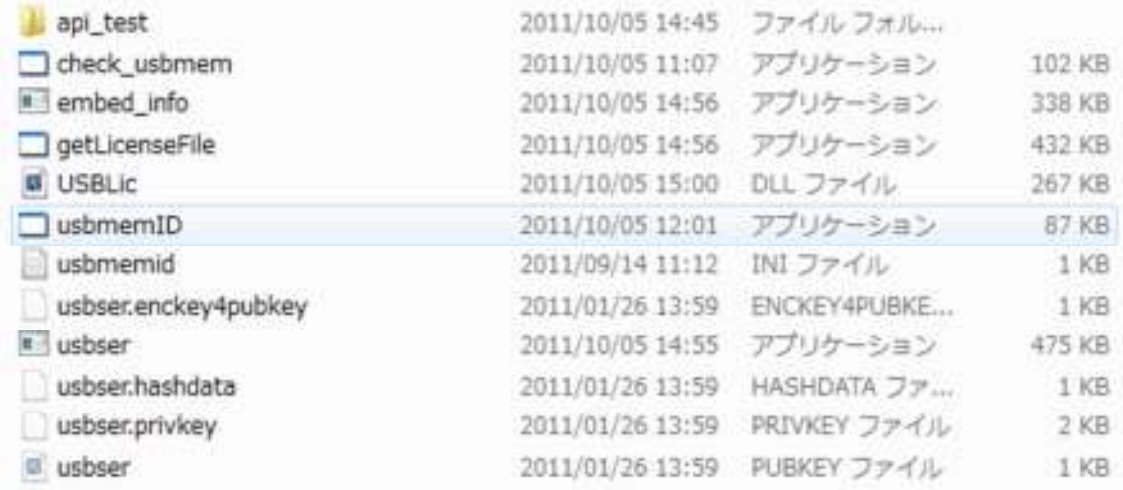

### パッケージのファイルすべてをハードディスク上の同じフォルダにコピーしてください。

▶ USB メモリライセンス認証

### **1. USB** メモリにライセンスを書込む

ライセンス生成プログラム USBSER.EXE(コンソールプログラム) USBSER.EXE はコンソールプログラムです。実行はコマンドプロンプトから行います。

#### コマンドプロンプト

エクスプローラで USBSER.EXE のあるフォルダをシフトキーを押しながら右クリックす ると、「コマンドウィンドウをここで開く(W)」のあるコンテキストメニュが表示されます。 このメニューアイテムを選択すると、選択フォルダでコマンドプロンプロが開きます。

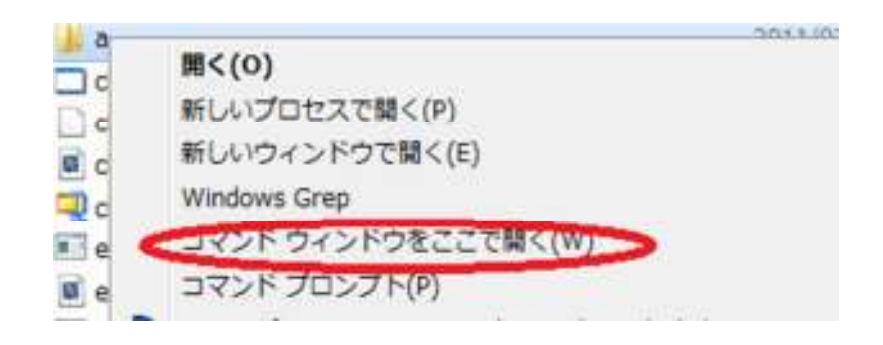

#### ライセンス発行処理

USB メモリを接続してから、コマンドプロンプトで usbser と入力して [リターン]して ください。

>usbser[RET]

USBSER と同じフォルダに公開鍵や秘密鍵がなければ、必要なデータを自動生成して秘密 鍵を暗号化するためのパスワードを指定するよう求めます(デモ版ではすでに添付されて いる公開鍵と秘密鍵しか使えません。新しい鍵は生成しません)

## 必密鍵のバスワード設定(ライセンス書込時に必ず必要になります): "

任意のパスワードを設定してリターンしてください。設定したパスワードは絶対に忘れな いようにしてください。ライセンスを発行するには必ず秘密鍵を復号する必要があります。 パスワードがなければ復号できなくなり、その秘密鍵でライセンスを発行できなくなりま

す。

秘密鍵のパスワードは、ライセンスを生成するときに必ず入力するよう求められます。デ モ版の秘密鍵のパスワードは abc123 です。

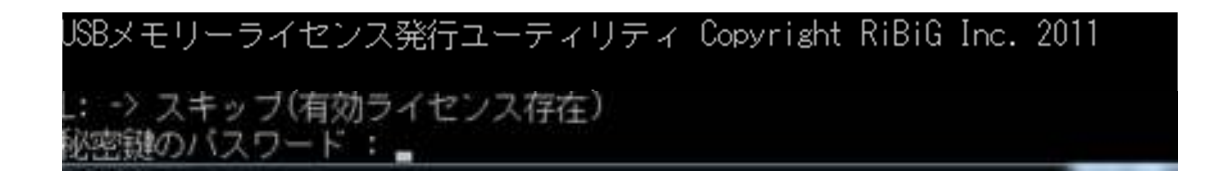

この例では L:ドライブには有効なライセンスが見つかったためスキップしましたが、次の ドライブではライセンス書き込みに必要になったためパスワード入力が求められています。

USB メモリにライセンスが書き込まれると、書き込んだ USB メモリのドライブ名と"ライ センス書込完了"が表示されます。複数の USB メモリが接続されていると、すべての USB メモリにライセンスが書き込まれます。

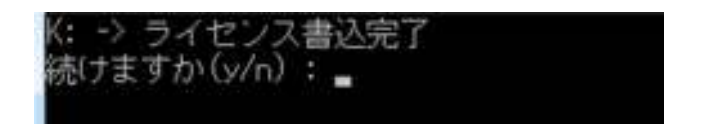

書き込みが完了したら "続けますか(y/n) : " というプロンプトが表示されます。すべ ての USB メモリを取り外して、他の USB メモリを接続して y キーを押すとライセンス発 行を継続できます。 n キーで終了します。

すでに有効なライセンスが書き込まれた USB メモリにはライセンスは書き込みません(ラ イセンス発行カウントは増加しません)

K: -> スキップ(有効ライセンス存在)

**USBSER.EXE** に対するオプション

ライセンス有効日数指定 *–days* 

USBSER にオプションを指定しないでライセンスを発行すると、無期限のライセンスが発 行されます。期限付きのライセンスは、有効日数を指定して発行することができます。有

▶ USB メモリライセンス認証

効日数は –days オプションで指定します。

>usbser –days 日数

例: >usbser –days 30 (30 日有効なライセンスを発行する)

ライセンス発行日時を起点に有効日数だけ有効なライセンスが発行されます。

#### ライセンス強制発行 *-force*

USBSER は USB メモリに有効なライセンスが存在するとライセンスを生成しません。 ラ イセンスが存在しても強制的に新規ライセンスを発行するには –force オプションを指定 します。

>usbser –force

強制的にライセンスを発行しても、USB メモリに有効なライセンスが存在すれば、ライセ ンスカウントは増加しません。増加するのは、USB メモリにライセンスが存在しない、無 効なライセンスが存在するときのみです。

一度だけ発行 *– once* 

Usbser は接続されている USB キーにライセンスを発行すると、"続けますか(y/n) :"とい うプロンプトを表示して、別のUSBキーに対して連続してライセンスを発行します。

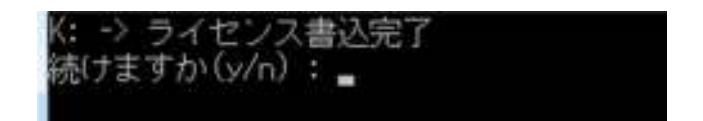

連続してライセンスを発行せずに"続けますか(y/n) :"というプロンプトを表示させないで 終了するには –once オプションを指定します。

>usbser –once

#### 複数オプション同時指定

-days, -force, -once オプションは同時に指定することができます。

#### 自動生成データ

ライセンスを初めて生成するときに秘密鍵や公開鍵、その他必要な情報が自動生成されま す(デモ版は生成しません)。秘密鍵は暗号化して保存しますので、そのためのパスワード が必要です。ライセンス生成時には必ず秘密鍵が必要ですので、そのたびに秘密鍵の暗号 パスワードが必要になります。このパスワードを忘れてしまうと、その秘密鍵でライセン スを発行することができなくなります。

#### セキュリティ対策

ライセンス生成プログラムが初めてライセンスを生成するときに自動生成する情報は、プ ログラムと同じフォルダに作成されます。この情報はお客様固有のもで、ライセンスに関 する重要な基礎データです。簡単に漏えいしないよう、生成プログラムのあるフォルダへ のアクセスを制限する、生成されたファイルへのアクセスを制限するなどのセキュリティ 対策は必ず行ってください。

#### バックアップ

SDK ファイルを置いたフォルダ内のファイルやフォルダをバックアップしておくと安心で す。万が一、お客様固有データが失われると、データを改めて新規に生成しなければなり ません。新しいデータは、以前のものと互換性がありませんので、すでに発行したライセ ンスを管理することはできません。

#### 2.**API** を含む **DLL** をテンプレートファイルから生成する

USB メモリに対してライセンスを発行済みであれば、ライセンス API を含む DLL を作成 することができます。SDK には USBLic.DLL.template という実 DLL を作成するための テンプレート DLL が含まれます。このテンプレート DLL とお客様固有のデータから、専用 の実 DLL を作成することではじめて ライセンス API が利用できるようになります。

## (デモ版では実 **DLL** を生成することはできません。既に生成された **DLL** が添付されてい ますので、その **DLL** をご利用ください)

**実 DLL 生成プログラム** EMBED INFO.EXE (コンソールプログラム) USBSER.EXE 同様、EMBED\_INFO.EXE もコンソールプログラムです。実行はコマンドプ ロンプトから行います。

#### 実 **DLL** 生成

PECompact のインストールと設定ファイル作成が完了したら、実 DLL を生成できます。 コマンドプロンプトから embed\_info.exe を4つの引数を付けて実行してください。

>embed\_info key1 key2 key3 key4

Key1~4 は、最大9桁までの数値で暗号鍵を指定します。この暗号鍵は DLL を利用する アプリケーションプログラムが DLL を認証する際に利用します。DLL を使うアプリケーシ ョンでは必ず必要になりますので、アプリケーション作成担当者に渡してください。重要 な情報ですので、関係者以外に漏えいしないよう取扱いには細心の注意を払ってください。

評価版添付の USBLic.DLL は key1~4 が 1111, 2222, 3333, 4444 で生成されていま す。

API の詳細はマニュアル "USB メモリライセンス認証 API" をご参照ください。

## 評価版添付の DLL は誰でも利用できるため、誰でもライセンス情報を取得でき てしまいます。テスト以外の目的での利用は安全ではありません。プログラム を無制限に実行されてしまうこともありますので、テスト以外では利用しない ようにしてください。

## 3.ライセンスのバックアップファイルの取得

USB メモリーにライセンスを発行する度に、ライセンスファイルは発行PC上にバックア ップされます。万が一、USB メモリーからライセンスファイルが削除されてしまっても、 バックアップから USB メモリー用のライセンスファイルを取り出すことができます。

#### **1. USB** メモリの **ID** 取得

USB メモリのライセンスファイルをバックアップから取り出すには、USB メモリの ID を 知る必要があります。ID は usbmemID.exe で取得できます。

#### 設定ファイル

usbmemID.exe はライセンス DLL の機能を使います。DLL の既定名は USBLic.DLL です が、ファイル名は自由に変更可能です。ユーザ側で DLL 名を変更している可能性があるた め、ライセンス DLL のファイル名を指定しなければ正しく動作しません。

ライセンス DLL のファイル名指定方法は usbmemID.exe と同じフォルダに usbmemID.INI 設定ファイルを作成して以下の通りに DLL 名を設定します。

[Option] LicenseDLL=dll 名

#### **ID** 取得

usbmemID.exe を起動すると以下のウィンドウが表示されます。

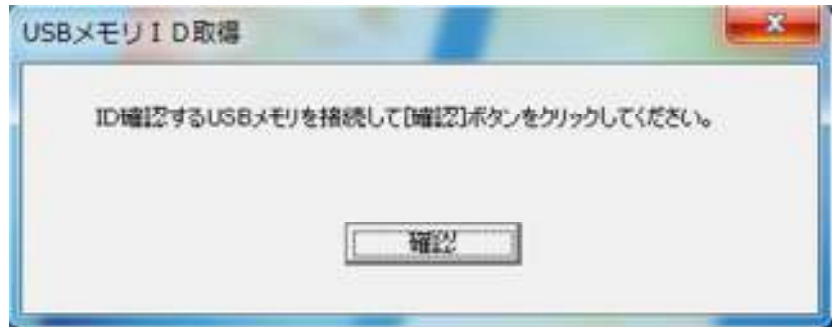

USB メモリを接続して[確認]ボタンをクリックすると、暗号化された ID がテキスト文字列 でメモ帳に表示されます。このテキストは、メニュー[編集]-[すべてを選択]で選択してコ ピーしてから、電子メールなどの手段でやり取りできます。

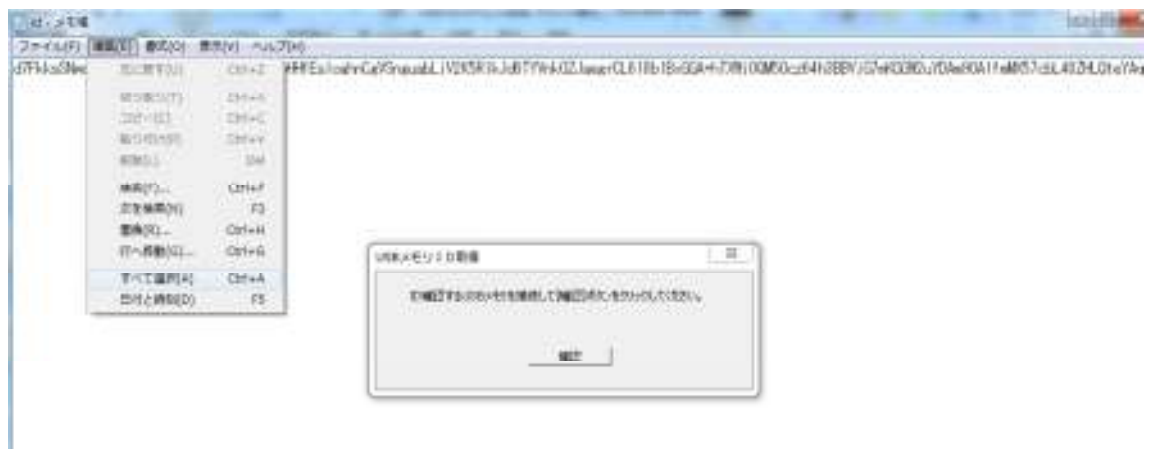

取得した ID データは6時間有効です。

#### **2. USB** メモリ **ID** に対応するライセンスファイル取り出し

ID テキストを受け取ったら、ライセンスを発行した PC で getLicenseFile.exe を実行し ます。このプログラムは Matrix キーを接続しなければ起動できません。

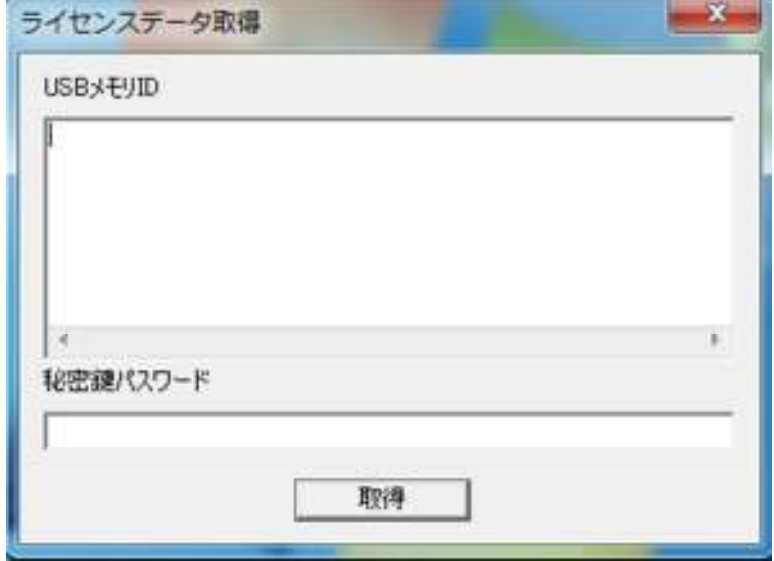

USB メモリ ID テキストボックスに受け取った ID テキストを貼り付けます。ID テキスト は公開鍵で暗号化されていますので、秘密鍵で復号しなければなりません。「秘密鍵パスワ ード」を設定してください。

「取得」ボタンをクリックすると、ID に相当するライセンスファイルをデスクトップに "licence" という名前で作成します。このファイルを USB メモリにコピーすることでライ センスを復元できます。ただし、ファイルをメールなどに添付して送付する場合、ライセ ンスファイルの日付がそのまま維持されたまま USB メモリーに書き込まれなければ、正し く復元できません。ZIP ファイルに圧縮して復元するなどして、日付が維持されるようにし てください。

#### 4. **USB** メモリ固有 **ID** 確認

固有 ID をもった USB メモリキーであればライセンス認証に利用できます。 USB メモリ には固有 ID を持たないものもあります。check\_usbmem.exe は同じ機種の USB メモリ キー2つから固有 ID をもっているかどうかを確認するツールです。

実行すると次のウィンドウが表示されます。

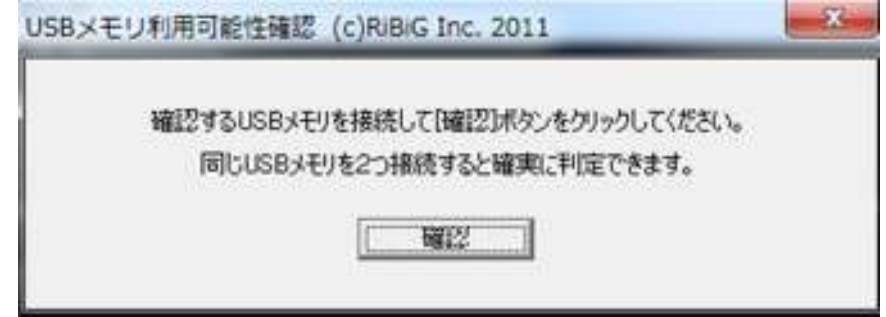

確認する USB メモリキーを2つ接続してから、[確認]ボタンをクリックしてください。同 じ機種のキーが3-5個あれば、2つずつ接続して確認してみてください。USB キーによっ ては、2つの同じ機種のキーが異なる ID を持っていたとしても、本当にキー固有の ID な のか判定が難しいことがあります。できるだけ多くのキーをつかって判定することで確実 な結果を得ることができます。